# 数据快递服务

# 用户指南

文档版本 01 发布日期 2019-04-30

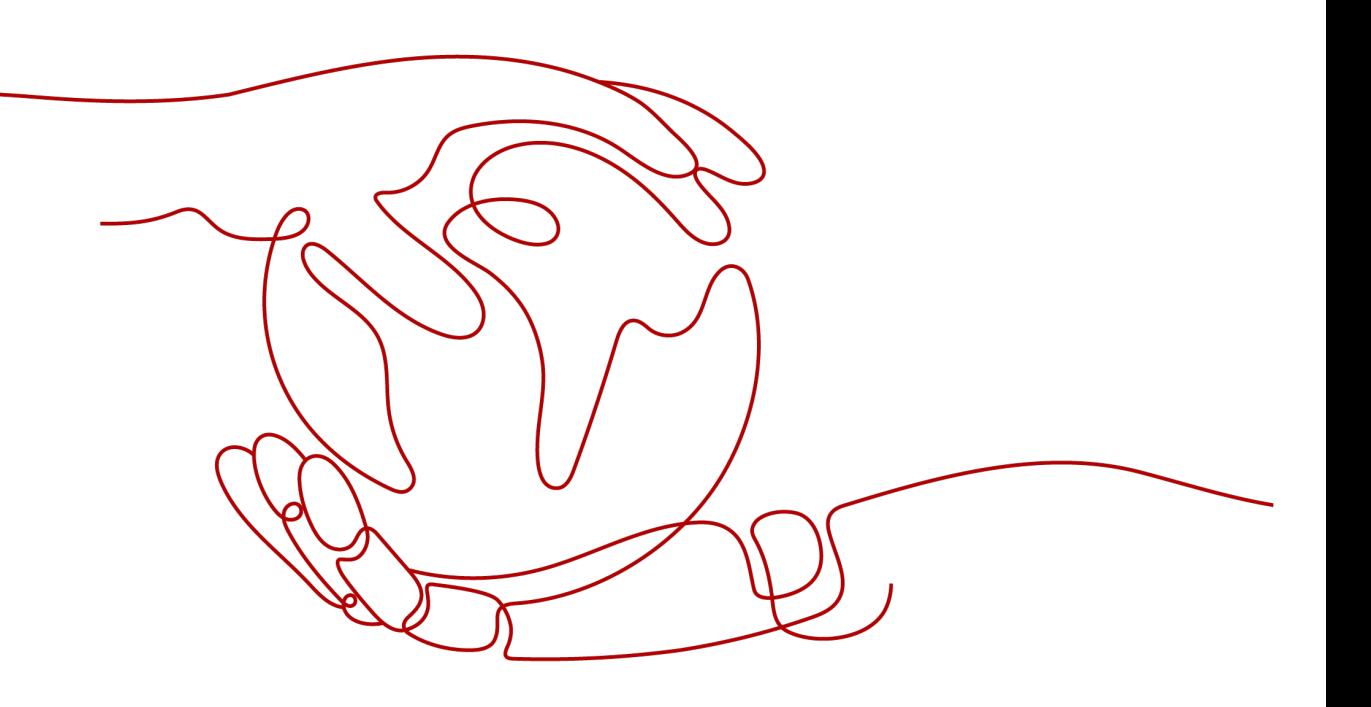

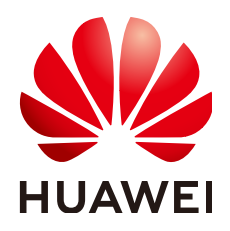

### 版权所有 **©** 华为云计算技术有限公司 **2024**。 保留一切权利。

非经本公司书面许可,任何单位和个人不得擅自摘抄、复制本文档内容的部分或全部,并不得以任何形式传 播。

### 商标声明

**、<br>HUAWE和其他华为商标均为华为技术有限公司的商标。** 本文档提及的其他所有商标或注册商标,由各自的所有人拥有。

### 注意

您购买的产品、服务或特性等应受华为云计算技术有限公司商业合同和条款的约束,本文档中描述的全部或部 分产品、服务或特性可能不在您的购买或使用范围之内。除非合同另有约定,华为云计算技术有限公司对本文 档内容不做任何明示或暗示的声明或保证。

由于产品版本升级或其他原因,本文档内容会不定期进行更新。除非另有约定,本文档仅作为使用指导,本文 档中的所有陈述、信息和建议不构成任何明示或暗示的担保。

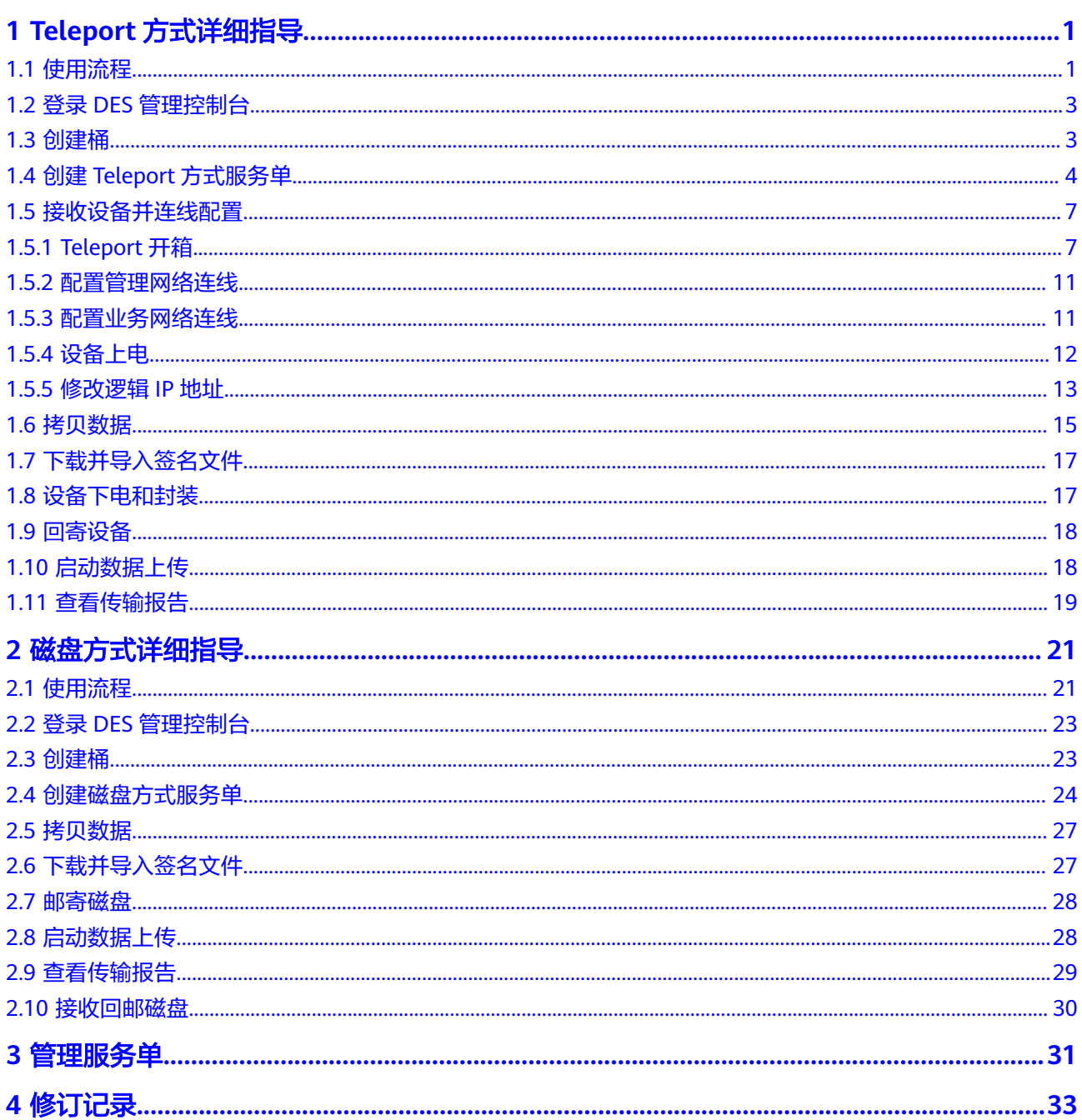

# **1 Teleport** 方式详细指导

# <span id="page-3-0"></span>**1.1** 使用流程

Teleport方式数据快递服务使用流程如图**[1-1](#page-4-0)**和表**[1-1](#page-4-0)**。

# <span id="page-4-0"></span>图 **1-1** Teleport 方式使用流程图

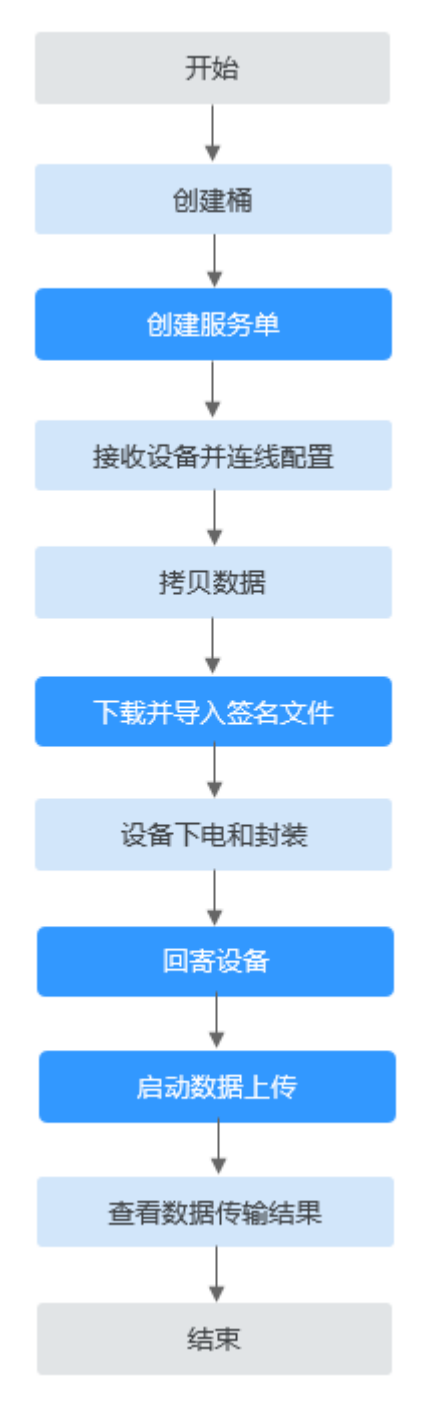

### 表 **1-1** 使用流程简介

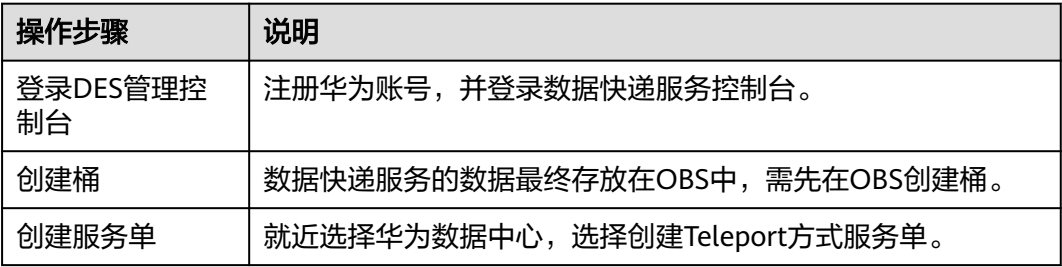

<span id="page-5-0"></span>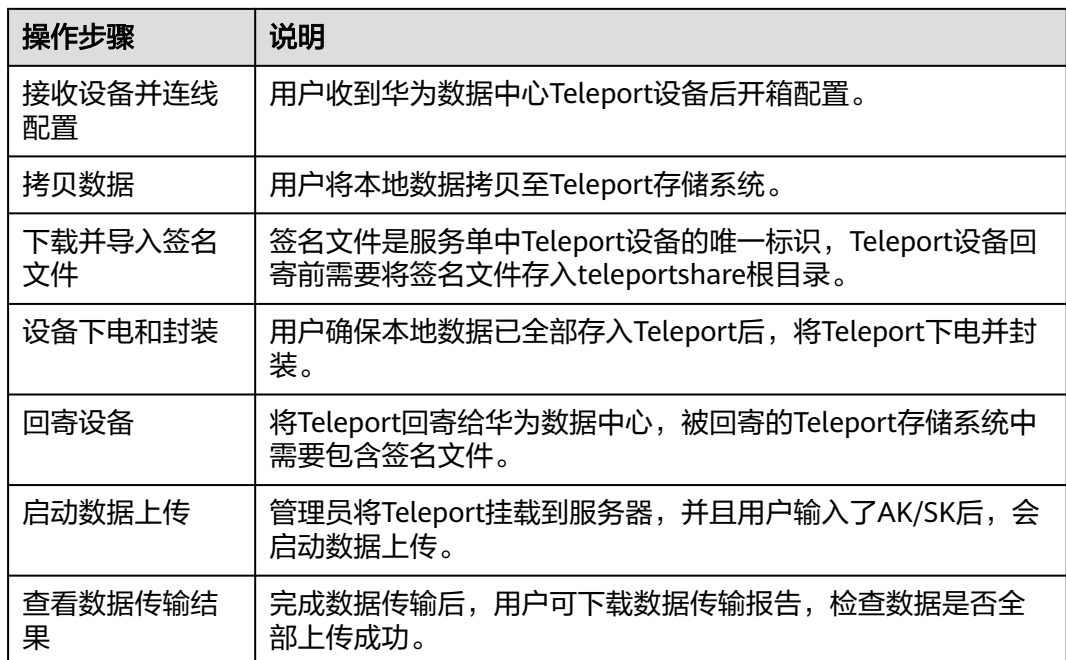

# **1.2** 登录 **DES** 管理控制台

# 背景信息

用户如果要登录DES管理控制台使用DES,需首先注册华为账号。

# 操作步骤

- **步骤1** 打开浏览器,登录**[华为云官网](https://huaweicloud.com/intl/zh-cn/)**。
- 步骤**2** 注册华为账号。在华为云首页右上角单击"注册",根据提示信息完成注册。如果已 有华为账号,请从<mark>步骤3</mark>开始。
- 步骤**3** 返回华为云首页,单击"登录",输账号名和密码,登录个人账号。
- 步骤**4** 单击"控制台",进入管理控制台首页。
- 步骤5 在左上角服务列表选择"存储 > 数据快递服务 DES", 进入DES管理控制台。

说明

- 为确保数据的正常传输,建议在账号费用充足的情况下使用DES。
- 如果使用DES过程中欠费,会导致数据不能正常上传到OBS。因此建议及时查看账号情况, 如果已欠费,请及时充值续费。

### **----**结束

# **1.3** 创建桶

对象存储服务 (Object Storage Service, OBS) 是一个基于对象的海量存储服务, 为 客户提供海量、安全、高可靠、低成本的数据存储能力,包括:创建、修改、删除

<span id="page-6-0"></span>桶,上传、下载、删除对象等。对象(Object)是OBS中数据存储的基本单位,一个 对象实际是一个文件的数据与其相关属性信息(元数据)的集合体。桶(Bucket)是 OBS中存储对象的容器。

用户使用数据快递服务传输的数据,最终都以对象的形式保存在OBS的桶中。因此使 用DES将数据存储到OBS,需先创建供数据存放的桶。创建桶具体操作请参见**OBS**[创建](https://support.huaweicloud.com/intl/zh-cn/usermanual-obs/obs_03_0306.html) [桶](https://support.huaweicloud.com/intl/zh-cn/usermanual-obs/obs_03_0306.html)。

# **1.4** 创建 **Teleport** 方式服务单

# 背景信息

用户需传输的数据量大,有几百TB数据待传输时,可选择创建Teleport方式服务单。 在用户成功提交服务单后,华为数据中心会邮寄Teleport设备给用户,实现用户本地数 据传输上云。

# 操作步骤

- 步骤**1** 登录管理控制台。
- 步骤2 单击"服务列表 > 存储 > 数据快递服务 DES", 进入DES管理控制台。
- **步骤3** 根据规划,切换数据中心。用户可就近选择数据中心,如<mark>图1-2</mark>。

图 **1-2** Teleport 方式切换数据中心

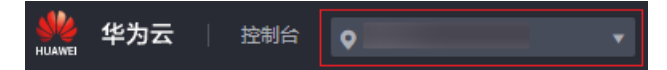

- 步骤**4** 单击"购买数据快递服务",进入服务单创建页面。
- 步骤**5** 设置"传输信息",带"\*"的为必选项,如图**[1-3](#page-7-0)**。

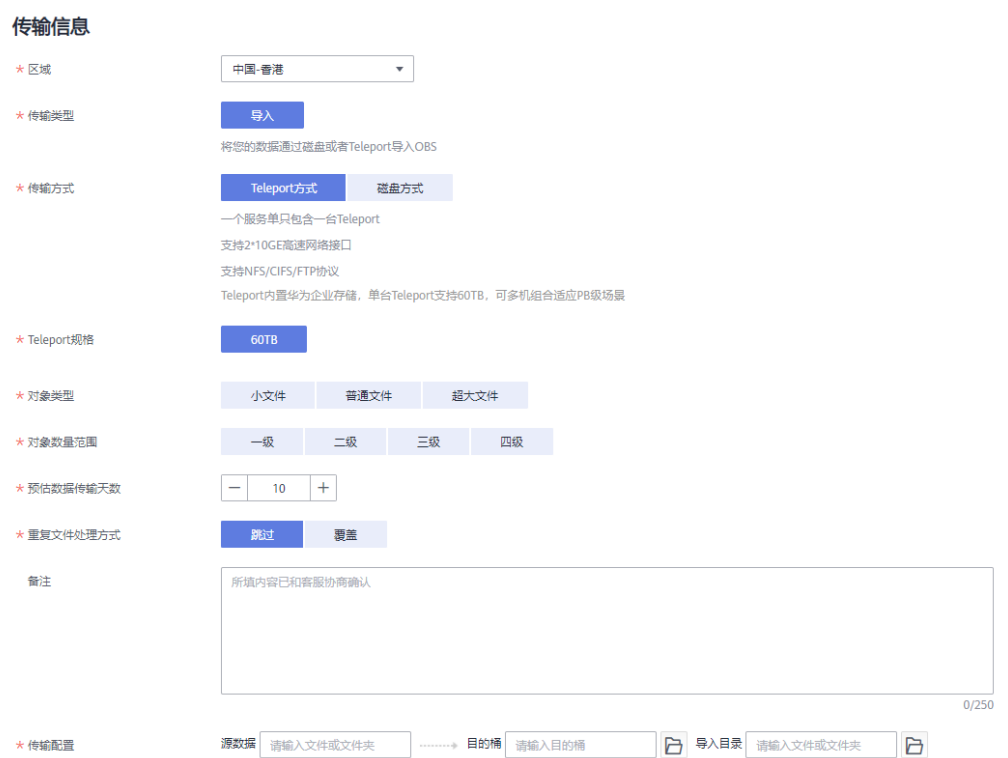

### <span id="page-7-0"></span>图 **1-3** 设置 Teleport 方式传输信息

- "区域": 选择数据传输到华为云后存储的区域。
- "传输方式":选择"Teleport方式"。
- "Teleport规格":Teleport单设备支持60TB规格,如果数据量超过60TB,可申 请多个Teleport方式服务单,多机组合使用。
- "对象类型":用户根据待传输数据文件大小类型进行选择。
	- 小文件:文件<10MB
	- 普通文件:10MB≤文件<1GB
	- 超大文件:文件≥1GB
- "对象数量范围":用户预估的待传输数据文件数量范围,文件数量分为四个等 级,从一级到四级,选择的级别越大表明待传输数据文件数量越多。
	- 一级:对象数量<10万个
	- 二级: 10万个≤对象数量<100万个
	- 三级:100万个≤对象数量<1000万个
	- 四级:对象数量≥1000万个
- "预估数据传输天数": 用户预估数据从本地数据中心拷贝到Teleport的时长 (即 Teleport在用户数据中心停留的时长)。停留超过10天,每天将收取\$15.00 USD 的超期费用。该参数仅用于价格预估,实际价格以实际时长为准。
- "重复文件处理方式":对上传到同一目的桶中重复文件的处理方式。选择"跳 过"表示不作修改,保留原有文件;选择"覆盖"表示用正在传输的文件替换原 有文件。
- (可选)"源数据":用户根据数据目录,输入将拷贝到Teleport根目录下的文件 或文件夹名称。如果输入文件或文件夹名称,表示将该文件数据或文件夹中的所

有数据传输到指定的目的桶中;如果不输入,则默认将Teleport中所有文件传输到 目的桶。

一个输入框中只能输入一个文件或文件夹名称,如果需要传输多个文件或文件 夹,可单击"添加",输入多个不同的"源数据"目录名称。例如:用户待上传 数据目录下包含"file01"和"file02"两个文件夹,用户可将这两个文件夹分别 输入到不同的"源数据"的输入框中,且可以选择不同的"目的桶",后续将两 个文件夹拷贝到Teleport设备传输,实现数据分类。

#### 说明

文件夹名称不能包括以下字符:\/:\*?"<>|,不能以.开头。

- "目的桶": 单击目的桶后面的"文件夹"图标,选择Teleport数据传输的目的 桶。如果目的桶不存在,可单击"创建桶"创建可用的桶后,再刷新目的桶并重 试;也可以登录<mark>控制台</mark>,选择对象存储服务,创建可用的桶后,再刷新目的桶并 重试。
- (可选)"导入目录": 单击导入目录后面"文件夹"图标, 选择数据即将导入 到桶中的具体目录。用户可自定义目录名称,后台会把数据保存在该目录中;如 果不选择,则默认将数据直接导入目的桶。

说明

最多只能创建10个"磁盘文件"或"导入目录"。

步骤**6** 选择收货地址。首次创建服务单需要新建收货地址,用于华为数据中心邮寄Teleport给 用户,必填信息如图**1-4**。

#### 图 **1-4** Teleport 方式新建收货地址

#### 新建收货地址 ?

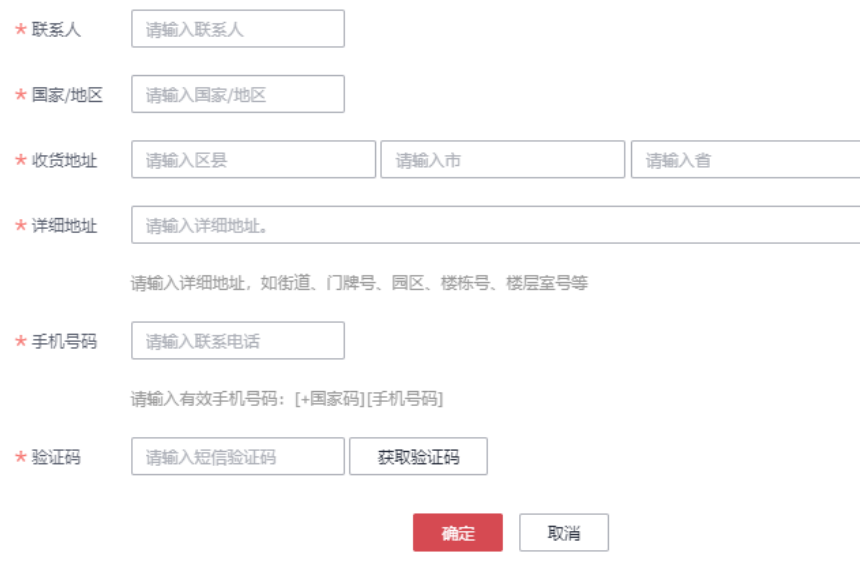

- "联系人":输入联系人姓名。
- "国家/地区":输入联系人所在的国家/地区。
- "收货地址":输入联系人所在的省、市、区地址。

 $\times$ 

- <span id="page-9-0"></span>● "详细地址":输入详细的小区或者街道地址以及门牌号等信息。
- "手机号码":输入联系人手机号码。
- "验证码":单击获取验证码。

说明

最多只能创建5条用户收货地址。

不支持跨境运输,不得将Teleport设备转移至创建服务单时所选择的国家/地区以外的地 址。

步骤**7** 服务单信息确认。单击"立即购买",确认运输提示信息后,查看服务单详细信息。

说明

请仔细确认服务单信息,如果信息有误,可单击"上一步"进行修改。

步骤**8** 单击"立即购买",提交服务单。服务单创建成功。

### 须知

此处单击"下载签名文件"可下载签名文件保存到本地,也可以在DES管理控制台服 务单列表处下载。

#### **----**结束

#### 说明

一个服务单仅需上传一次访问密钥(AK/SK)。服务单创建完成后,即可在服务单列表中的操作 列单击"输入访问密钥(AK/SK)"上传AK/SK。

# **1.5** 接收设备并连线配置

# **1.5.1 Teleport** 开箱

# 开箱前检查

收到华为数据中心邮寄的Teleport设备后,现场检查Teleport设备箱外观是否完整,确 保纽扣锁、拉手、滑轮正常可用,确认箱体外壳上粘贴的"开箱指导"是否完整清 晰。如有损坏,请将设备退回至华为数据中心。确保设备无损后,再签收。

### 前提条件

- 已经通过短信获取开箱的账号和密码。
- 已经签收Teleport设备箱。根据下图确认Teleport设备型号,不同型号的开箱方式 不同。

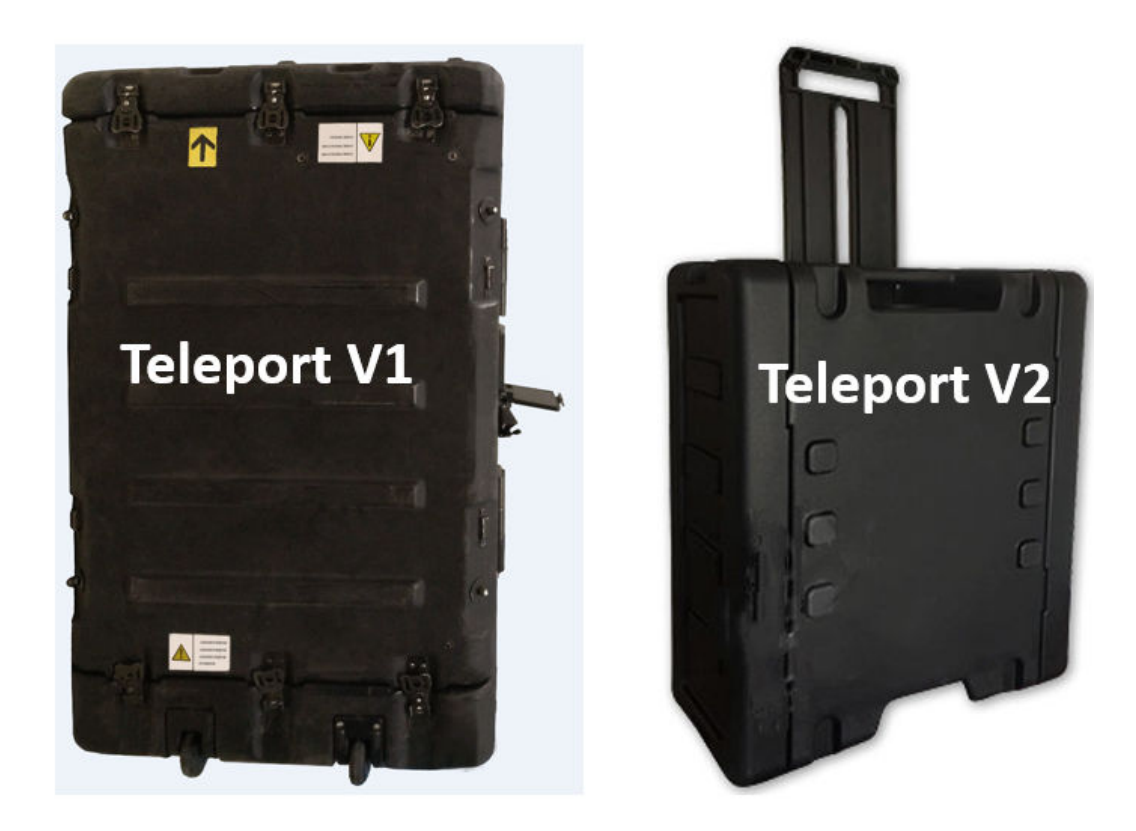

# **Teleport V2** 设备开箱步骤

- 步骤**1** 获取开箱密码。
- 步骤**2** 用密码打开A/B两个锁,手动打开C/D的卡扣。

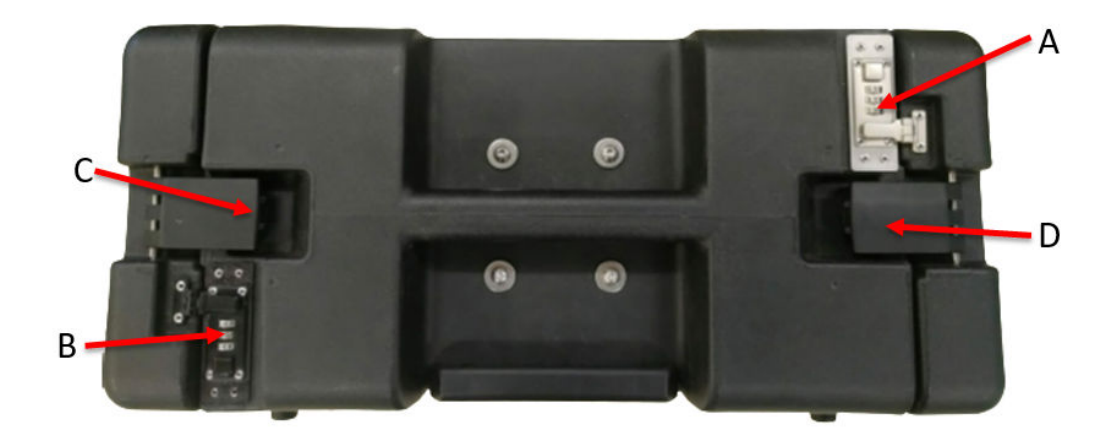

步骤**3** 打开底座上的E/F两个卡扣,完成Teleport V2开箱

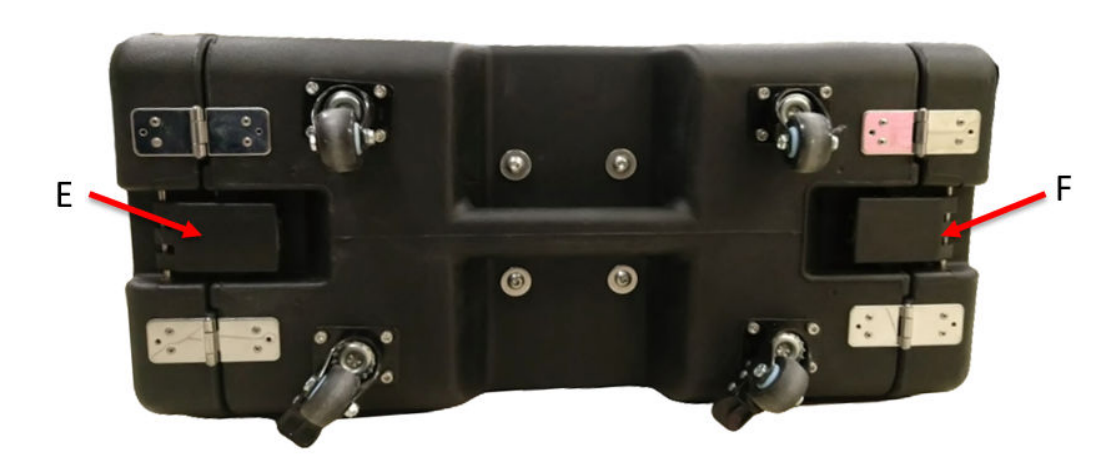

**----**结束

# **Teleport V1** 设备开箱步骤

步骤**1** 将Teleport设备箱侧放在地面,触摸屏朝上,不影响物理锁扣解锁,方便打开箱子侧面 的屏幕保护盖。Teleport设备箱如图**[1-5](#page-12-0)**。

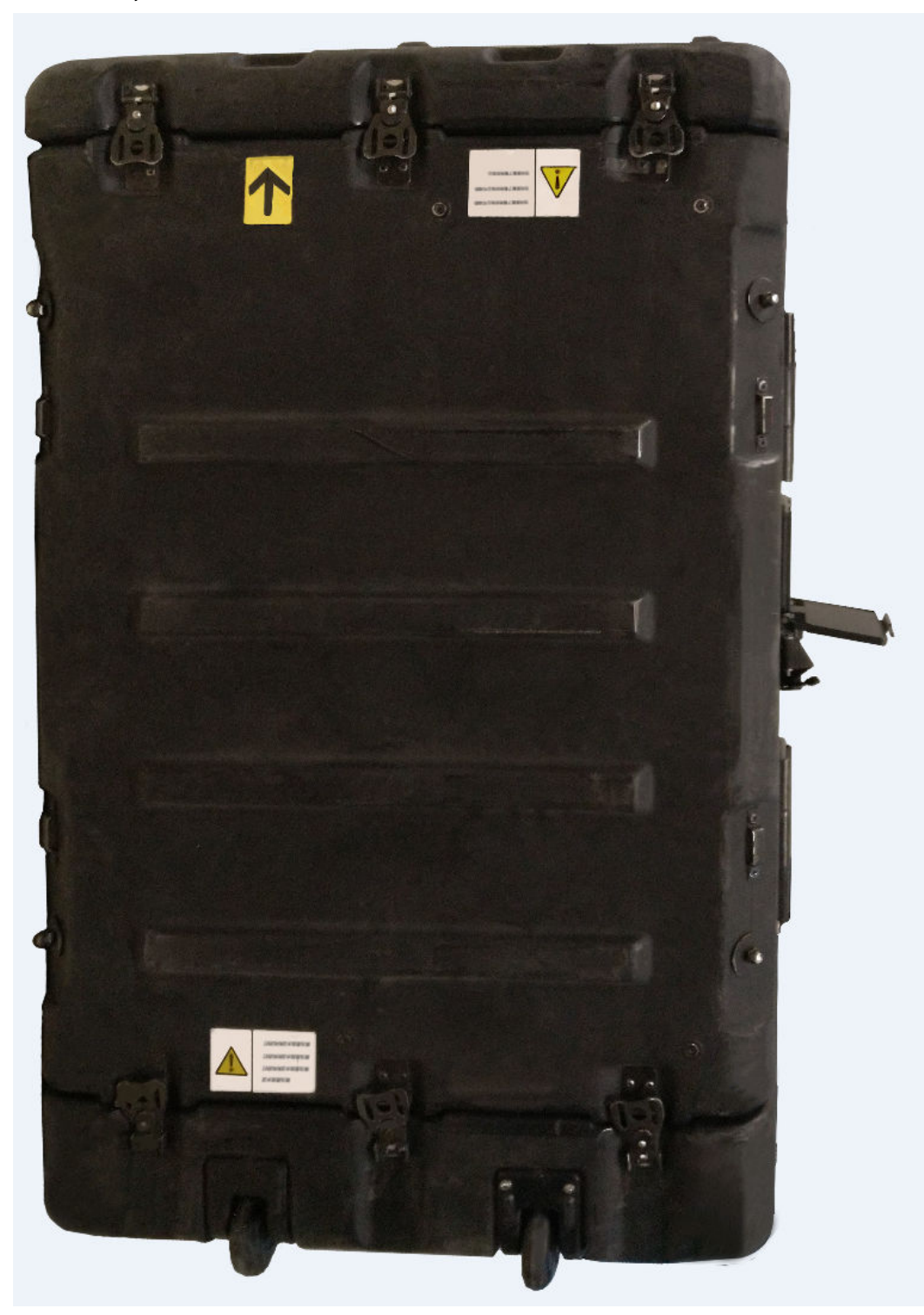

### <span id="page-12-0"></span>图 **1-5** Teleport 设备箱

步骤**2** 触摸屏幕,屏幕亮。

说明

如果遇到触摸屏不亮的情况,请使用通用USB接口对其充电数分钟后再使用。

<mark>步骤3</mark> 单击"开箱 > 密码输入",输入"user"账号,单击"完成",输入密码,单击"开 箱"。听见"吱"的声响,设备箱解锁成功。

### 说明

"user"账号和密码会以短信通知方式提供给用户,密码默认为服务单号后6位。

<span id="page-13-0"></span>步骤**4** 打开设备箱两侧共6个锁扣,取下两侧的保护盖,完成Teleport开箱。

**----**结束

# **1.5.2** 配置管理网络连线

完成Teleport设备开箱后,可看到前侧电源按钮和指示灯,后侧控制框线缆接口。通过 局域网将Teleport设备后侧的管理网口与维护终端网口连接,建立管理通道,实现终端 对存储设备的管理和维护。

连接网线至管理网口,网口1为管理网口,一般只需连接管理网口来进行配置管理,如 图**1-6**。

图 **1-6** 连接网线至管理网口

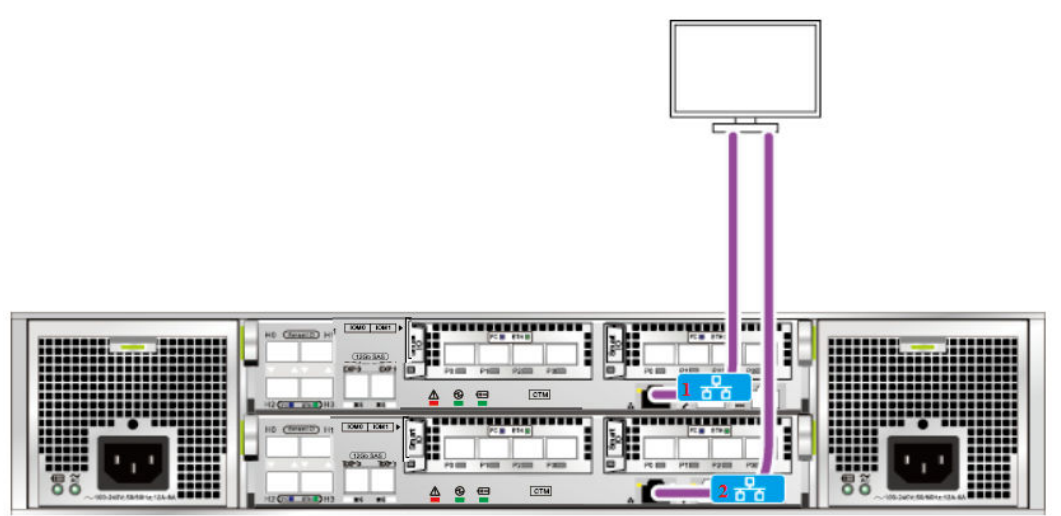

# **1.5.3** 配置业务网络连线

通过网线将控制框GE/10GE电端口与应用服务器端口进行连接,现有普通网线或光纤 作为业务线,分别将Teleport设备GE电端口和10GE电端口连接到业务网络,建立业务 通道,实现Teleport设备与应用服务器之间的数据交换。

Teleport设备的GE电端口和10GE电端口连接方式,如图**[1-7](#page-14-0)**和图**[1-8](#page-14-0)**。用户根据实际情 况,分别选用普通网线或光纤与用户应用服务器直接连接。

### <span id="page-14-0"></span>图 **1-7** GE 电端口通过普通网线连接

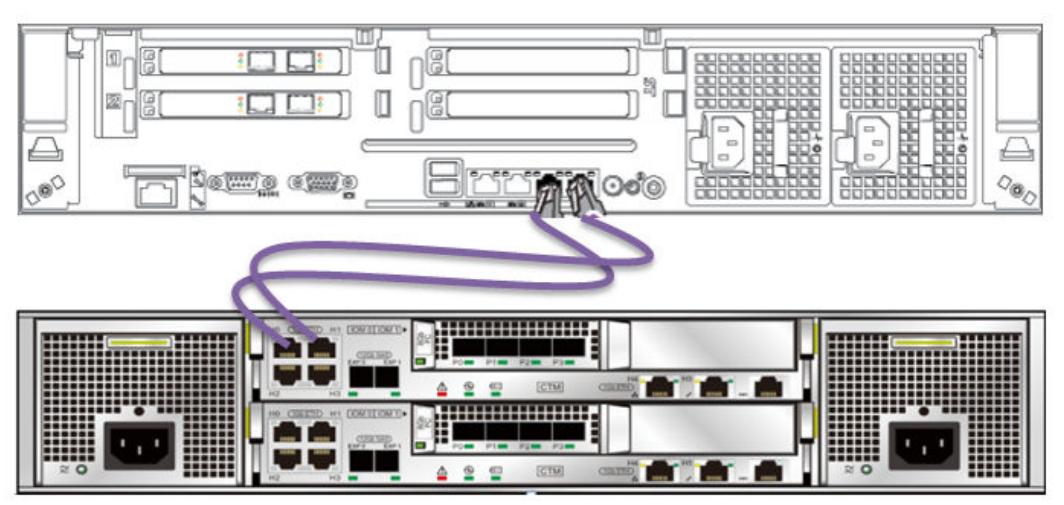

### 图 **1-8** 10GE 电端口通过光纤连接

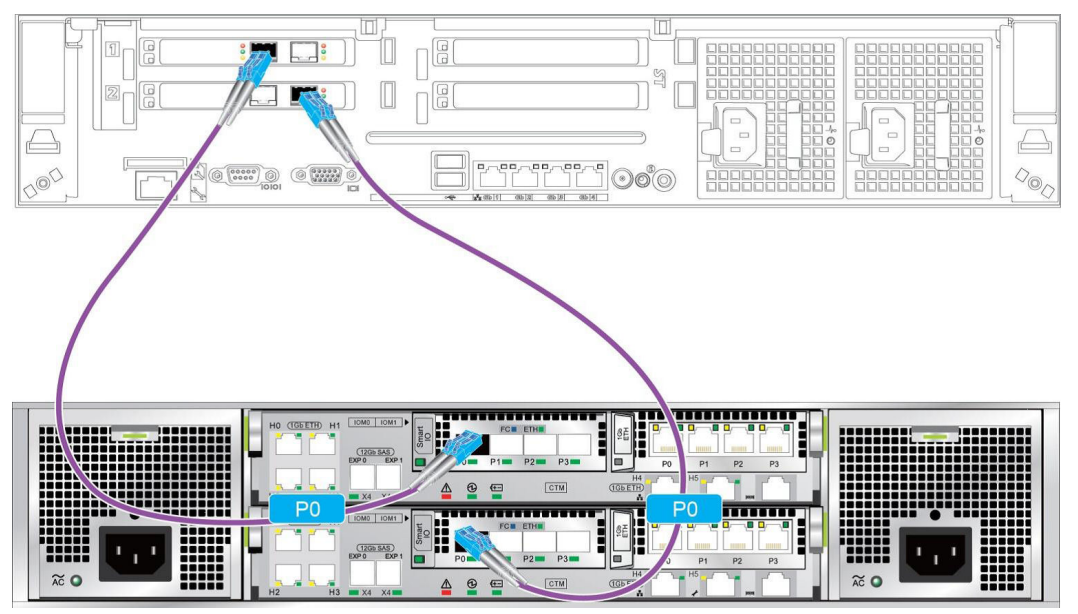

### 说明

- 10GE电端口与GE电端口的连线方法相同,只是网卡硬件类型不同。
- 用户待传输数据量大,建议优先选择10GE电端口。如果应用服务器未配置10GE电端口,可 使用网口绑定方式连线。

# **1.5.4** 设备上电

连线完成后,Teleport设备需要上电检查运行状态。上电时只需按一下电源按钮。当控 制框电源指示灯绿色闪烁,表示Teleport设备开始正常上电。系统正常上电后指示灯状 态如图**[1-9](#page-15-0)**和表**[1-2](#page-15-0)**。

# <span id="page-15-0"></span>须知

- 存储系统上电前,请确保所有线缆已经全部正确连接。上电后再调整线缆连接方式 可能导致存储系统异常。
- 对于配置两个控制器的存储系统,初次上电或清除系统配置后重新上电存储系统 前,请确保控制器A连线正常并位于控制框中,否则会导致存储系统上电失败。
- 上电过程中,请不要插拔光纤、网线、保险箱盘或接口模块,以免丢失系统数据。
- 请勿长按电源按钮,长按超过5秒钟将导致存储系统下电。
- 存储系统上电需要15~30分钟。

#### 图 **1-9** Teleport 设备指示灯(前视图)

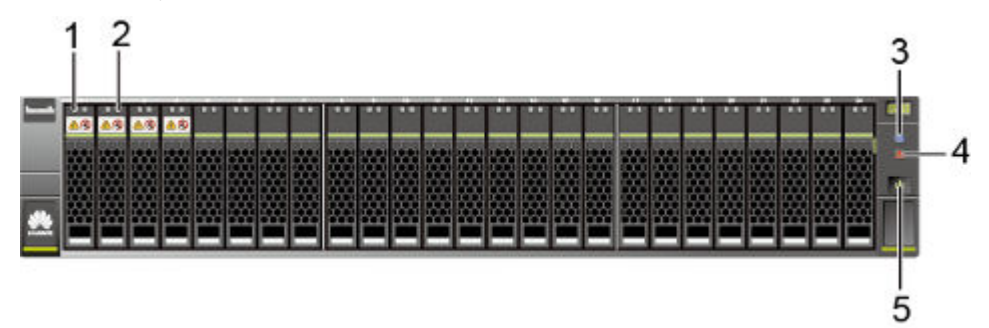

### 表 **1-2** 指示灯状态说明

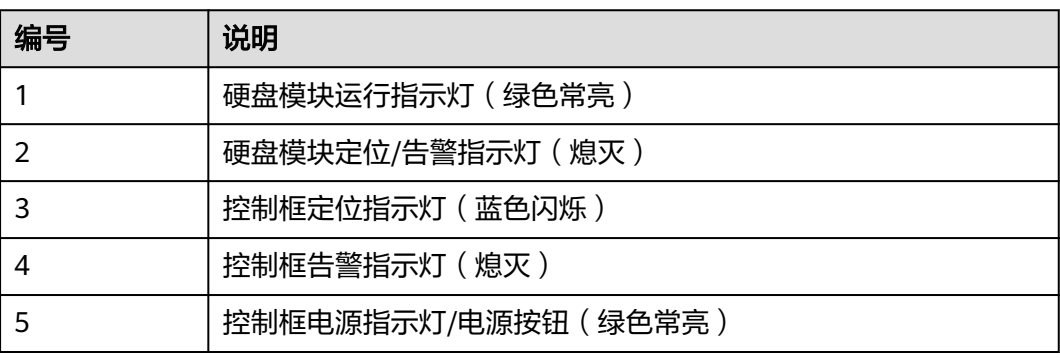

# **1.5.5** 修改逻辑 **IP** 地址

Teleport设备通过逻辑端口访问共享文件系统,逻辑端口作为区分不同服务的端口,只 有当Teleport设备逻辑IP与用户的业务IP地址属于同一网段时,才能使Teleport存储系 统与用户业务网段相连通。

用户在使用Teleport存储系统前,需修改逻辑IP地址,使之与用户业务IP地址属于同一 网段,且修改后的逻辑IP不能与管理IP同网段,否则会修改失败。本小节主要介绍如何 修改逻辑端口属性。

### 前提条件

通过短信已经获取DeviceManager界面登录的用户名和密码。

# 操作步骤

- 步骤**1** 在浏览器中输入"https://IP地址:8088"(默认IP地址192.168.128.101),登录 Teleport设备的DeviceManager界面。其中"IP地址"为DeviceManager设备的管理IP 地址。
- 步骤**2** 选择"资源分配 > 端口",进入端口页面。
- 步骤**3** 在端口列表上方菜单栏选择"逻辑端口"页签。

#### 图 **1-10** 选择逻辑端口

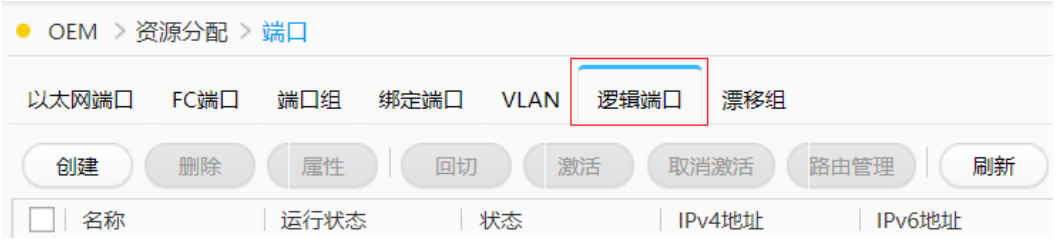

步骤4 选中系统自带的逻辑端口,单击"属性",系统弹出"逻辑端口属性"对话框。如[图](#page-17-0) **[1-11](#page-17-0)**。

"IP地址"、"子网掩码"和"网关"需要修改成和用户业务网络同一网段,以便用 户客户端可以通过这个逻辑IP访问Teleport设备中的共享文件系统; "主用端口"选择 正确连接业务线缆的端口。其余参数保持默认值,无需修改。

单击"确定"后,系统弹出高危提示对话框,勾选"我已阅读上述信息,了解执行此 操作带来的后果。"再单击"确定"。

<span id="page-17-0"></span>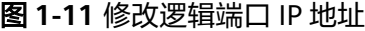

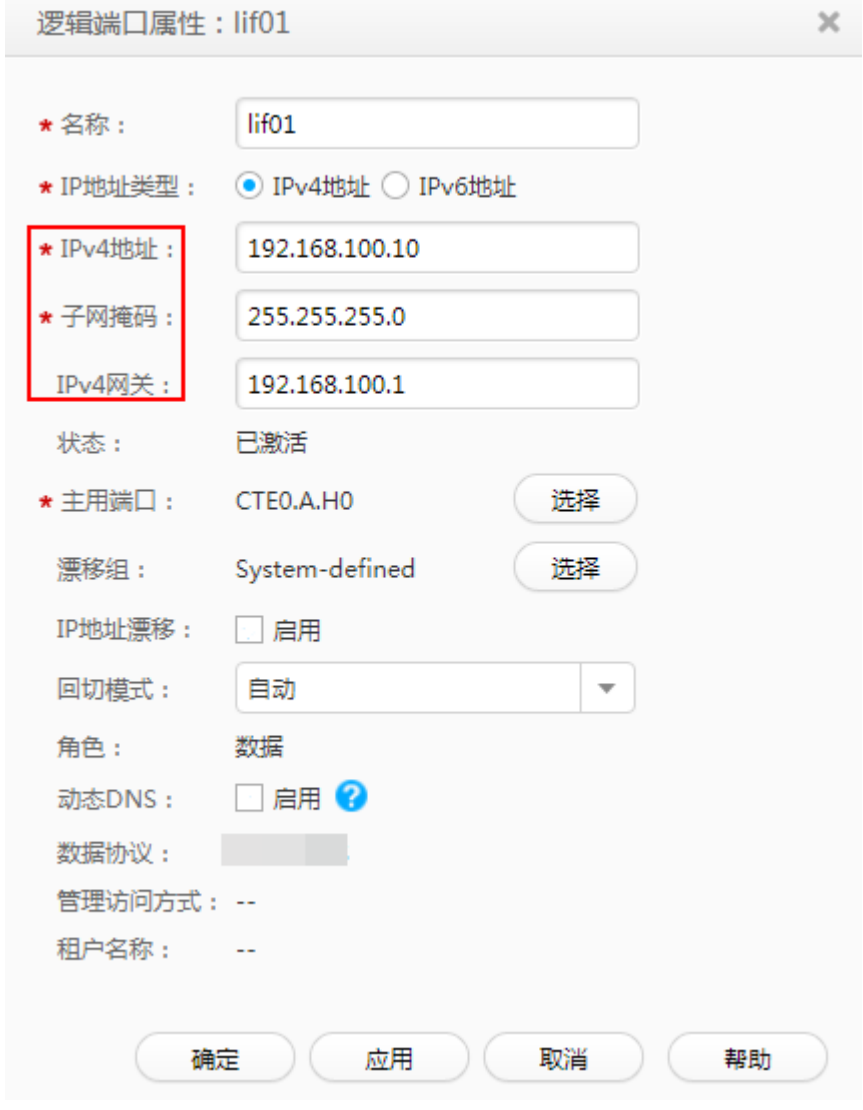

### 须知

在客户端访问NFS/CIFS共享时,必须使用逻辑端口地址来访问共享文件系统。

```
----结束
```
# **1.6** 拷贝数据

Teleport在寄送给用户前,根据用户的需要,管理员会创建CIFS或NFS共享文件系统。

CIFS共享文件系统使用Windows客户端,NFS共享文件系统使用Linux或者Unix客户 端,这两种方式将共享文件系统挂载到客户端,然后将数据拷贝至挂载的共享路径, 相当于将数据拷贝至Teleport设备中。

步骤5 系统弹出"成功"对话框,提示操作成功。单击"确定"。

# **CIFS** 共享文件系统拷贝数据

介绍CIFS共享如何拷贝数据。

### 前提条件

- 已经准备好需要上传的数据。
- 已经完成Teleport连线和配置。

### 操作步骤

- 步骤**1** 登录Windows客户端。
- **步骤2** 进入"映射网络驱动器"对话框。右键单击"计算机",选择"映射网络驱动器"。
- 步骤**3** 挂载CIFS共享路径。

在"文件夹"文本框中输入"\\192.168.100.10\teleportshare",单击"完成"。

#### 说明

其中192.168.100.10为用户修改的逻辑端口IP,teleportshare是共享文件系统的共享名称,共享 文件系统名称在Teleport出厂时已经创建好,用户无需自己创建。

步骤**4** 将本地数据拷贝至teleportshare共享目录。

**----**结束

# **NFS** 共享文件系统拷贝数据

介绍NFS共享如何拷贝数据。

### 前提条件

- 已经准备好需要上传的数据。
- 已经完成Teleport连线和配置。

### 操作步骤

- 步骤**1** 登录Linux/Unix服务器。
- 步骤**2** 挂载NFS共享的文件系统。

在Linux/Unix本地创建一个挂载点,比如mkdir -p /mnt/folder,然后执行命令mount -t nfs 192.168.100.10:/teleportshare /mnt/folder。

### 说明

其中192.168.100.10为用户修改的逻辑端口IP,teleportshare是共享文件系统的共享名称,共享 文件系统名称在Teleport出厂时已经创建好,用户无需自己创建。

步骤**3** 将本地数据拷贝至/mnt/folder目录。

### **----**结束

# <span id="page-19-0"></span>**1.7** 下载并导入签名文件

# 前提条件

- 已经完成Teleport方式服务单的申请。
- 已经完成Teleport连线和配置。

# 操作步骤

- 步骤**1** 登录DES管理控制台。
- 步骤**2** 在操作列单击"下载签名文件",将签名文件下载到本地。
- 步骤**3** 将下载到本地的签名文件导入"teleportshare"根目录。

签名文件是服务单与Teleport设备一一对应的唯一标识,一个服务单生成一个签名文 件。管理员收到Teleport设备后,将Teleport设备挂载到服务器上,系统根据签名文件 自动匹配服务单,避免人为干预带来的误操作。签名文件信息如表**1-3**。

### 表 **1-3** 签名文件

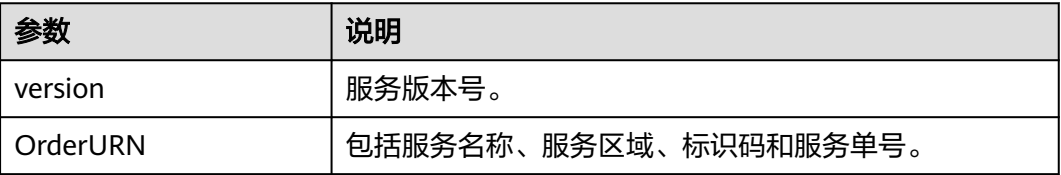

### **----**结束

# **1.8** 设备下电和封装

# 前提条件

- 已经完成数据和签名文件的拷贝。
- 通过短信已经获取DeviceManager界面登录的用户名和密码。

# 操作步骤

- 步骤**1** 长按前面板电源按钮超过5秒钟,电源灯会不断闪烁,直到灯熄灭下电完成。
- 步骤**2** Teleport设备下电

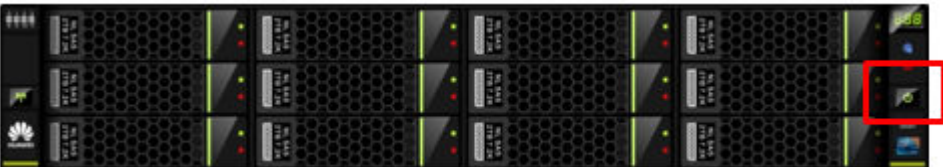

步骤**3** 将电源线和网线拔出,装进Teleport箱子中。

<span id="page-20-0"></span>步骤**4** 将箱子两端的盖子盖上,并把6个锁扣扣上。完成整个Teleport设备的下电和封装。

#### **----**结束

# **1.9** 回寄设备

设备下电和封装之后,需要联系附近物流点,将设备回寄到华为云数据中心。回寄地 址请登录DES管理控制台,查看服务单详情中获取数据中心地址、联系人和联系电 话。

#### 说明

- Teleport设备在回寄途中导致的设备损坏等问题,由用户承担赔偿责任。
- 在接收到Teleport设备之后,由华为方导致的设备损坏问题,二次传输时产生的费用由华为 方承担,并配合用户保障数据完整传入OBS。
- 不支持跨境运输,不得将Teleport设备转移至创建服务单时所选择的国家/地区以外的地址。

# **1.10** 启动数据上传

## 前提条件

● 已经完成Teleport方式服务单的申请。

#### 说明

如果用户在创建完服务单后已经输入了访问密钥(AK/SK),那么此处就不用再重复输入。设备 回寄后管理员会直接启动数据上传。

### 操作步骤

- 步骤**1** 登录DES管理控制台。
- 步骤2 选择服务单列表"待输入访问密钥 (AK/SK)"状态服务单, 在操作列单击"输入访 问密钥(AK/SK)"。
- 步骤**3** 根据界面提示,将后台往OBS桶中上传数据时需要使用的访问密钥(AK/SK),输入到 弹出的对话框中。如图**1-12**。

图 **1-12** 输入访问密钥(Teleport 方式)

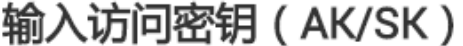

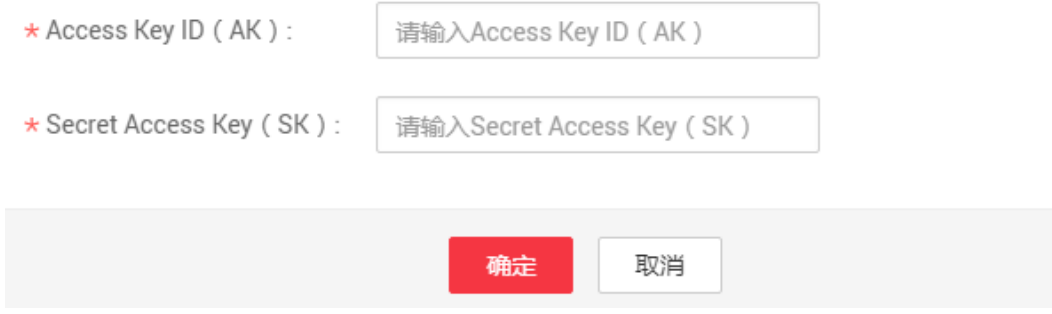

- <span id="page-21-0"></span>● Access Key ID(AK):后台往OBS桶中上传数据时需要使用的接入证书,一个AK 对应唯一用户。
- Secret Access Key (SK): 后台往OBS桶中上传数据时需要使用的安全证书, SK 与AK一一对应,形成访问OBS时的密钥对,确保访问安全。

#### 说明

如果没有访问密钥(AK/SK ),请通过单击右上角用户名,并在下拉列表中单击"**[我的凭](https://console-intl.huaweicloud.com/iam/?locale=zh-cn#/myCredential) 证**" ,进入"我的凭[证"](https://console-intl.huaweicloud.com/iam/?locale=zh-cn#/myCredential)界面,单击"管理访问密钥"页签下方的"新增访问密钥",创 建密钥。

步骤**4** 单击"确定",提交AK/SK。AK/SK提交成功,且后台验证AK/SK无误后,数据便开始 上传。

**----**结束

# **1.11** 查看传输报告

前提条件

数据已传输完成。

# 背景信息

数据传输完成后,用户可以下载数据传输报告检查数据是否全部上传成功。

### 操作步骤

- 步骤**1** 登录DES管理控制台。
- 步骤**2** 选择服务单列表中"已完成"状态服务单,单击操作列的"更多 > 下载传输报告"。 如图**1-13**。
	- 图 **1-13** 下载传输报告(Teleport 方式)

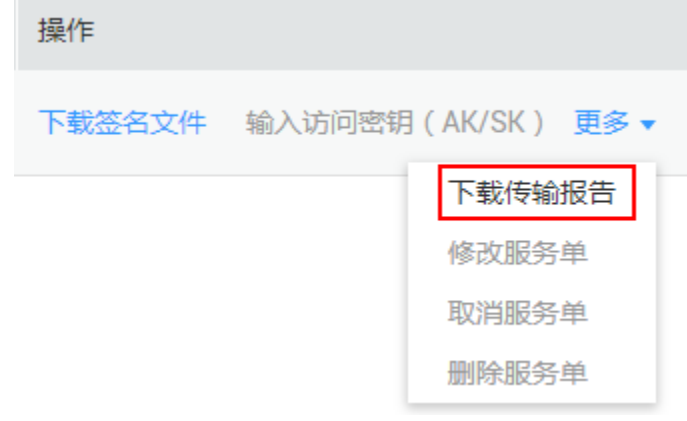

步骤**3** 查看数据传输报告,传输报告包含如表**[1-4](#page-22-0)**信息。

### <span id="page-22-0"></span>表 **1-4** 数据传输报告参数

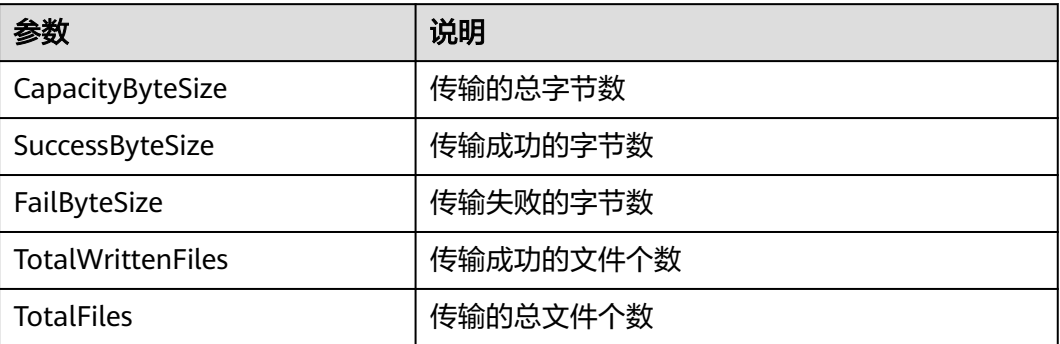

### 说明

Teleport挂载上传数据时,生成"xxx/deshare/*DES服务单/数据源目录*"的挂载前缀做传输密 钥,比数据源目录层级多2级。但不影响数据在OBS目录结构,会保留Teleport设备中数据源目 录结构。

**----**结束

**2** 磁盘方式详细指导

# <span id="page-23-0"></span>**2.1** 使用流程

磁盘方式数据快递服务使用流程如图**[2-1](#page-24-0)**和表**[2-1](#page-24-0)**。

### <span id="page-24-0"></span>图 **2-1** 磁盘方式使用流程图

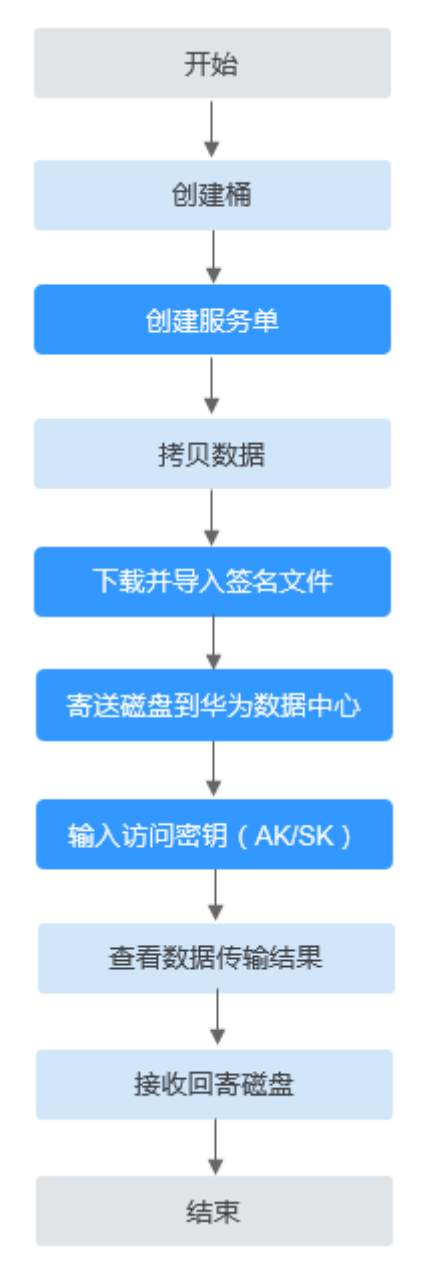

表 **2-1** 磁盘方式使用流程简介

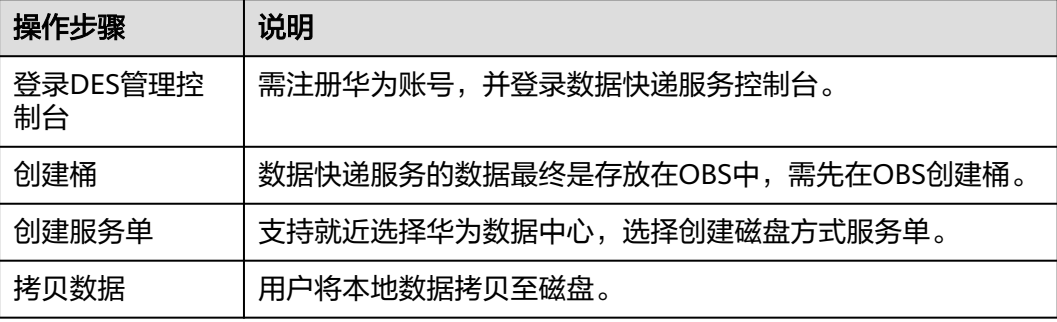

<span id="page-25-0"></span>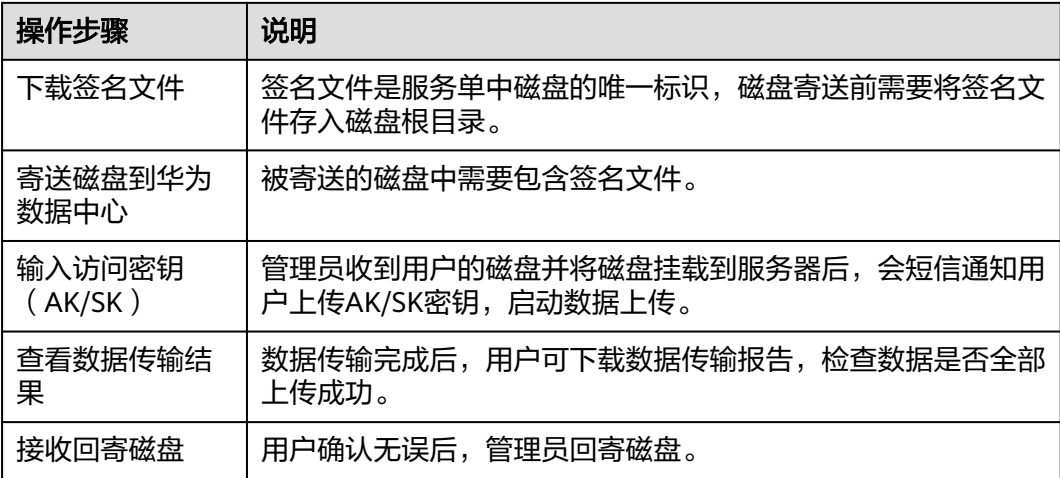

# **2.2** 登录 **DES** 管理控制台

### 背景信息

用户如果要登录DES管理控制台使用DES,需首先注册华为账号。

### 操作步骤

- 步骤1 打开浏览器,登录[华为云官网](https://huaweicloud.com/intl/zh-cn/)。
- 步骤**2** 注册华为账号。在华为云首页右上角单击"注册",根据提示信息完成注册。如果已 有华为账号,请从<mark>步骤3</mark>开始。
- 步骤**3** 返回华为云首页,单击"登录",输账号名和密码,登录个人账号。
- 步骤4 单击"控制台",进入管理控制台首页。
- 步骤5 在左上角服务列表选择"存储 > 数据快递服务 DES", 进入DES控制台。

说明

- 为确保数据的正常传输,建议在账号费用充足的情况下使用DES。
- 如果使用DES过程中欠费,会导致数据不能正常上传到OBS。因此建议及时查看账号情况, 如果已欠费,请及时充值续费。

#### **----**结束

# **2.3** 创建桶

对象存储服务 (Object Storage Service, OBS) 是一个基于对象的海量存储服务, 为 客户提供海量、安全、高可靠、低成本的数据存储能力,包括:创建、修改、删除 桶,上传、下载、删除对象等。对象(Object)是OBS中数据存储的基本单位,一个 对象实际是一个文件的数据与其相关属性信息(元数据)的集合体。桶(Bucket)是 OBS中存储对象的容器。

用户使用数据快递服务传输的数据,最终都以对象的形式保存在OBS的桶中。因此使 用DES将数据存储到OBS,需先创建供数据存放的桶。创建桶具体操作请参见**[OBS](https://support.huaweicloud.com/intl/zh-cn/usermanual-obs/obs_03_0306.html)**创建 [桶](https://support.huaweicloud.com/intl/zh-cn/usermanual-obs/obs_03_0306.html)。

### 说明

用户可根据数据目录的个数来决定创建桶的个数,一个服务单最多可使用10个桶。

# <span id="page-26-0"></span>**2.4** 创建磁盘方式服务单

# 背景信息

用户数据已存储在自己的磁盘中,并能邮寄自己的磁盘到华为数据中心,可选择创建 磁盘方式服务单。华为数据中心支持用户磁盘类型参见表**2-2**。

### 说明

一个服务单最多支持12块磁盘,且一块磁盘只包含一个分区。

#### 表 **2-2** 磁盘兼容性

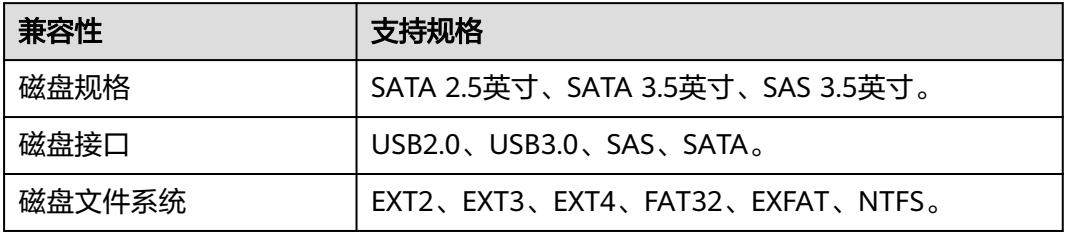

# 操作步骤

- 步骤**1** 登录管理控制台。
- 步骤2 单击"服务列表 > 存储 > 数据快递服务 DES", 进入DES管理控制台。
- **步骤3** 根据规划,切换数据中心。用户可就近选择数据中心,如<mark>图2-2</mark>。

图 **2-2** 磁盘方式切换数据中心

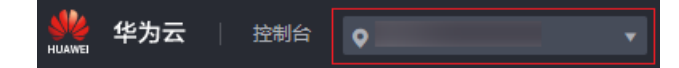

- 步骤**4** 单击"购买数据快递服务",进入服务单创建页面。
- 步骤**5** 设置"传输信息",带"\*"的为必选项,如图**[2-3](#page-27-0)**。

<span id="page-27-0"></span>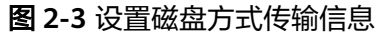

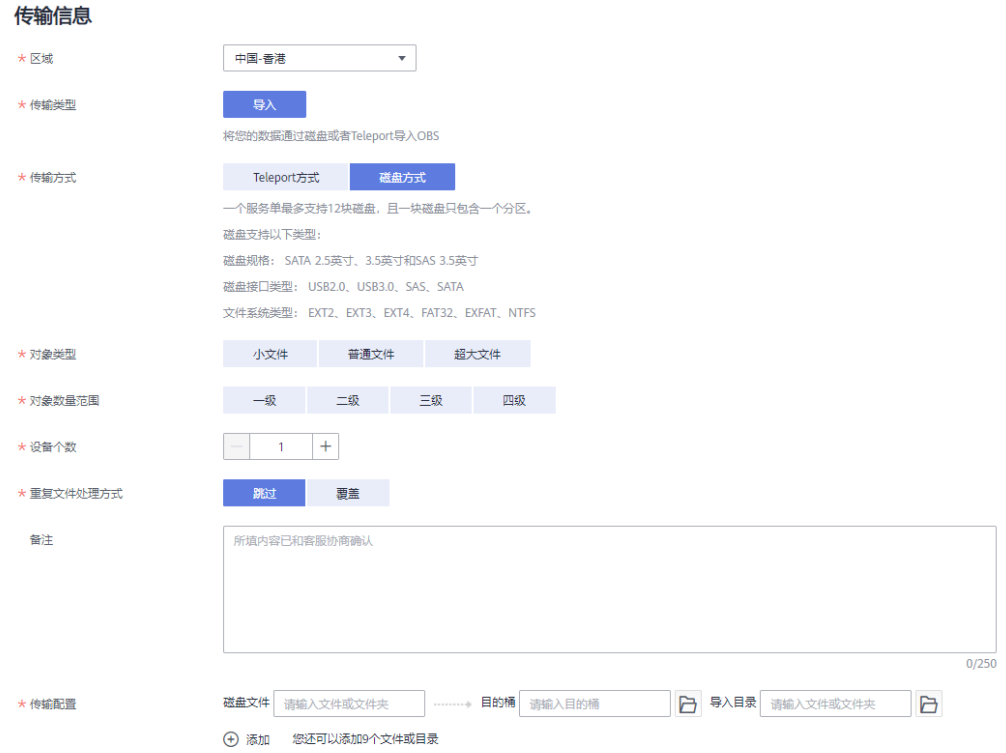

- "区域":选择数据传输到华为云后存储的区域。
- "传输方式": 选择"磁盘方式"。
- "对象类型":用户根据待传输数据文件类型进行选择。
	- 小文件:文件<10MB
	- 普通文件:10MB≤文件<1GB
	- 超大文件:文件≥1GB
- "对象数量范围":用户预估的待传输数据文件数量范围,文件数量分为四个等 级,从一级到四级,选择的级别越大表明待传输数据文件数量越多。
	- 一级:对象数量<10万个
	- 二级:10万个≤对象数量<100万个
	- 三级:100万个≤对象数量<1000万个
	- 四级:对象数量≥1000万个
- "设备个数":用户存储待传输数据的磁盘个数。一个磁盘方式服务单最多可设 置12块磁盘。
- "重复文件处理方式": 设置对同一目录下重复文件的处理方式。选择"跳过" 表示不作修改,保留原有文件;选择"覆盖"表示用正在传输的文件替换原有文 件。
- (可选)"磁盘文件":输入用户磁盘根目录下文件或文件夹名称。如果输入文 件或文件夹名称,表示将该文件数据或文件夹中的所有数据传输到指定的目的桶 中;如果不输入,则默认将磁盘中所有文件传输到目的桶。 一个输入框中只能输入一个文件或文件夹名称,如果需要传输多个文件或文件 夹,可单击"添加",输入多个不同的磁盘目录。例如:用户磁盘中的根目录下 包含"test01"和"test02"两个文件夹,用户可将这两个文件夹分别输入到不同

的"磁盘文件"的输入框中,且可以选择不同的"目的桶",实现数据分类。

 $\times$ 

#### 说明

文件夹名称不能包括以下字符:\/:\*?"<>|,不能以.开头。

- "目的桶":单击目的桶后面的"文件夹"图标,选择磁盘数据传输的目的桶。 如果目的桶不存在,可单击"创建桶",创建可用的桶后,再刷新目的桶并重 试;也可以登录<mark>控制台</mark>,选择对象存储服务,创建可用的桶后,再刷新目的桶并 重试。
- (可选 ) "导入目录 ": 单击导入目录后面"文件夹 "图标,选择数据即将导入 到桶中的具体目录。用户可自定义目录名称,后台会把数据保存在该目录中;如 果不选择,则默认将数据直接导入目的桶。

说明

最多只能创建10个"磁盘文件"或"导入目录"。

步骤**6** 选择收货地址。首次创建服务单需要新建收货地址,用于华为数据中心回寄磁盘给用 户,需输入内容如图**2-4**。

#### 图 **2-4** 磁盘方式新建收货地址

#### 新建收货地址 ?

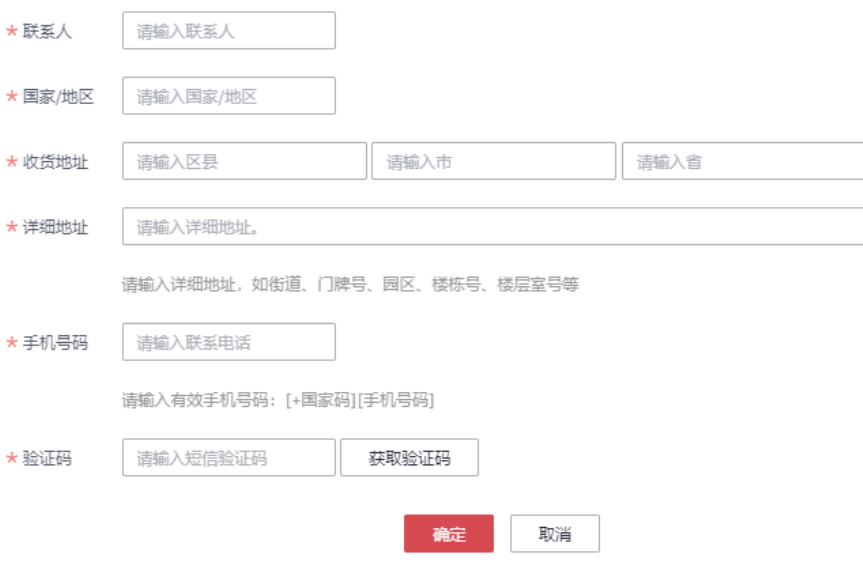

- "联系人":输入联系人姓名。
- "国家/地区":输入联系人所在的国家/地区。
- "收货地址":输入联系人所在的省、市、区地址。
- "详细地址":输入详细的小区或者街道地址以及门牌号等信息。
- "手机号码":输入联系人手机号码。
- "短信验证码":单击获取验证码。

说明

最多只能创建5条收货地址。 不支持跨境运输。

<span id="page-29-0"></span>步骤7 服务单信息确认。单击"立即购买",确认运输提示信息后,查看服务单详细信息。

说明

请仔细查看服务单信息,如果信息有误,单击"上一步"进行修改。

步骤**8** 单击"立即购买",提交服务单,服务单创建成功。

### 须知

此处单击"下载签名文件"可下载签名文件保存到本地,也可以在DES管理控制台服 务单列表处下载。

#### **----**结束

#### 说明

一个服务单仅需上传一次访问密钥(AK/SK)。服务单创建完成后,即可在服务单列表中的操作 列单击"输入访问密钥(AK/SK)"上传AK/SK。

# **2.5** 拷贝数据

用户将服务器上的数据拷贝到满足要求的磁盘中。

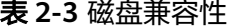

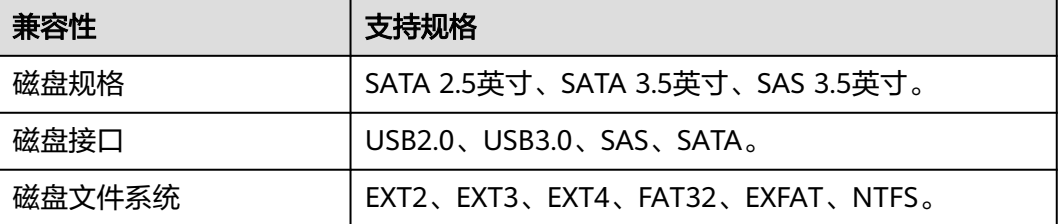

# **2.6** 下载并导入签名文件

用户将磁盘寄送到华为数据中心前,需将签名文件存入磁盘。

### 前提条件

- 已创建DES服务单。
- 已完成数据拷贝。

### 操作步骤

- 步骤**1** 登录DES管理控制台。
- 步骤2 在操作列单击"下载签名文件",将签名文件下载到本地。
- 步骤**3** 将签名文件导入磁盘的根目录。

<span id="page-30-0"></span>签名文件是服务单与磁盘一一对应的唯一标识,一个服务单生成一个签名文件。管理 员收到磁盘后,将磁盘挂载到服务器上,系统根据签名文件自动匹配磁盘与服务单, 避免了人为干预带来的误操作。签名文件信息如表**2-4**。

表 **2-4** 签名文件

| 参数         | 说明                    |
|------------|-----------------------|
| version    | 服务版本号。                |
| l OrderURN | 包括服务名称、服务区域、标识码和服务单号。 |

须知

- 将下载到本地的签名文件拷贝到磁盘根目录。
- 当一个服务单有多个磁盘时,需拷贝签名文件到每个磁盘中。

**----**结束

# **2.7** 邮寄磁盘

将签名文件和数据拷贝到磁盘后,用户需封装完好待邮寄磁盘,并联系附近的物流 点,将设备邮寄到华为数据中心。邮寄地址请登录DES管理控制台,查看服务单详情 获取数据中心地址、联系人和联系电话。

#### 说明

- 磁盘在邮寄途中出现的磁盘损坏问题,由用户承担全部责任。
- 磁盘在接收后,因华为方导致的磁盘损坏问题,二次传输产生的全部费用由华为方承担。华 为方赔偿用户新的磁盘,并配合用户保障数据完整传入OBS。
- 不支持跨境运输。

# **2.8** 启动数据上传

数据中心管理员接收用户磁盘,并将磁盘挂载到服务器后,会短信通知用户输入访问 密钥(AK/SK),访问密钥(AK/SK)验证成功后启动数据上传。

### 前提条件

用户收到输入访问密钥(AK/SK)短信通知。

### 操作步骤

- 步骤**1** 登录DES管理控制台。
- 步骤**2** 选择服务单列表中"待输入访问密钥(AK/SK)"状态服务单,在操作列单击"输入 访问密钥(AK/SK)"。
- 步骤**3** 根据界面提示,将后台上传数据到OBS桶中需要的访问密钥(AK/SK),输入到弹出的 对话框中。如图**[2-5](#page-31-0)**。

 $\bar{1}$ 

### <span id="page-31-0"></span>图 **2-5** 输入访问密钥(磁盘方式)

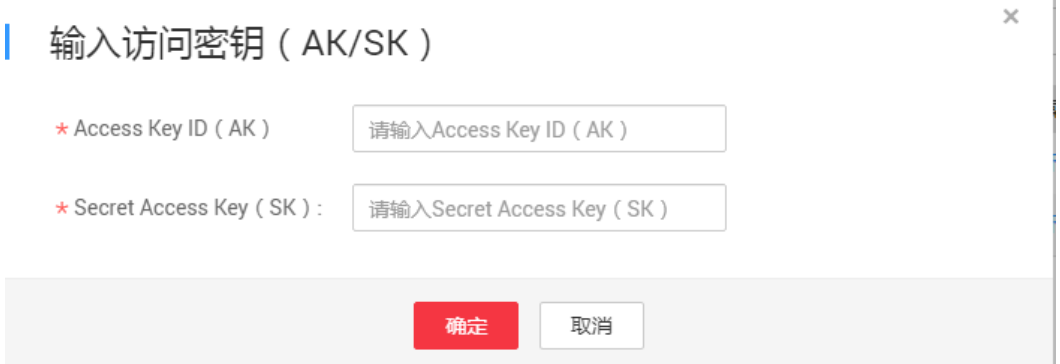

- Access Key ID (AK): 后台往OBS桶中上传数据时需要使用的接入证书, 一个AK 对应唯一用户。
- Secret Access Key (SK): 后台往OBS桶中上传数据时需要使用的安全证书, SK 与AK一一对应,形成访问OBS时的密钥对,确保访问安全。
- 说明

如果没有访问密钥(AK/SK ),请通过单击右上角用户名,并在下拉列表中单击"<mark>[我的凭](https://console-intl.huaweicloud.com/iam/?locale=zh-cn#/myCredential)</mark> **证**" ,进入"我的凭[证"](https://console-intl.huaweicloud.com/iam/?locale=zh-cn#/myCredential)界面,单击"管理访问密钥"页签下方的"新增访问密钥",创 建密钥。

步骤**4** 单击"确定",提交AK/SK。AK/SK提交成功,且后台验证AK/SK无误后,数据便开始 上传。

**----**结束

# **2.9** 查看传输报告

### 前提条件

数据已传输完成。

# 背景信息

数据传输完成后,用户会收到来自华为云的通知短信。用户查看传输报告确认数据传 输无误后,管理员会回寄磁盘。

### 操作步骤

- 步骤**1** 登录DES管理控制台。
- 步骤2 选择服务单列表中"已完成"状态服务单,在操作列单击"更多 > 下载传输报告", 如图**[2-6](#page-32-0)**。

<span id="page-32-0"></span>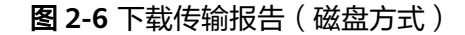

操作

下载签名文件 输入访问密钥 (AK/SK) 更多 ▼

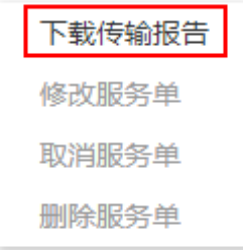

### 步骤**3** 查看数据传输报告,传输报告包含如表**2-5**信息。

#### 表 **2-5** 数据传输报告

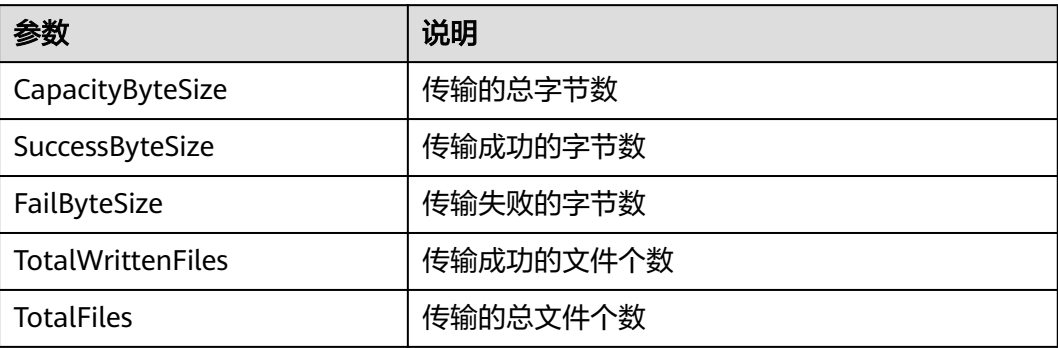

### 说明

用户磁盘挂载上传数据时,生成"xxx/deshare/*DES服务单/数据源目录*"的挂载前缀做传输密 钥,比数据源目录层级多2级。但不影响数据在OBS目录结构,会保留用户磁盘中数据源目录结 构。

### **----**结束

# **2.10** 接收回邮磁盘

用户通过查看传输报告,确认数据传输无误之后,管理员会回邮磁盘给用户,用户需 要耐心等待并接收磁盘。

#### 说明

华为方会回邮完好无损的磁盘。收到磁盘后,请确保磁盘无损坏再签收。

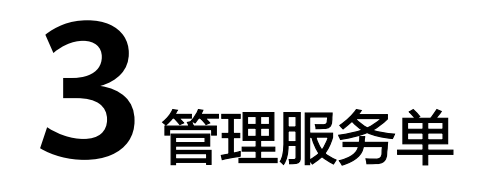

<span id="page-33-0"></span>在使用数据快递服务过程中,用户可登录DES管理控制台随时查看服务单状态,跟踪 数据传输动态。同时用户可修改、取消和删除已创建的服务单。

# 查看服务单详情

- 步骤**1** 登录DES管理控制台。
- 步骤**2** 单击服务单号前的下拉箭头,查看"服务单详情"、"邮寄信息"和"处理进度"。

"服务单详情"包含传输配置详细信息、Access Key ID; "邮寄信息"包含数据中心 详细联系信息、用户详细联系信息;"处理进度"包含提交服务单、开始传输数据、 服务单完成等时间信息,如图**3-1**。

服务单详情 外理讲度 ◎ 提交服务单 **IEBACO Sounded British** 沿各个数  $\alpha$ ○ 华为数据中心准备寄送设备 Telenort抑格  $\sim$ 是否加率  $\alpha$  and ○ 用户寄送设备到华为数据中心 = 对象米型 小文件 ○ 輸入访问密钥(AK/SK) 对象数量范围  $-48$ 重复文件处理方式 跳过 ○ 开始传输数据 预估数据传输天数  $10$ 传输进度  $0.00%$ 服务单完成 Access Key ID (AK)  $-$ 备注 传输配置  $\frac{1}{2}$ 邮寄信息 区域 数据中心地址 数据中心联系人 数据中心联系电话  $\mathbb{H} \mathbb{H} \boxtimes \lambda$ and the 王机县码 **GENERAL** 

图 **3-1** 查看服务单详情

**----**结束

### 修改服务单

仅支持在以下三种服务单状态下修改服务单: Teleport方式服务单状态为"服务单审核 中"、磁盘方式服务单状态为"待寄送磁盘"、磁盘方式服务单状态为"传输失 败"。

- 如果被修改的服务单状态为"服务单审核中"或"待寄送磁盘",修改后的服务 单根据正常服务单处理流程继续执行。
- 如果被修改服务单状态为"传输失败",修改后的服务单提交成功后,服务单状 态仍然为"传输失败"。此时需重新输入AK/SK,校验无误启动数据上传后,服 务单状态才会由"传输失败"转换为"正在传输数据"。
- 步骤**1** 登录DES管理控制台。
- 步骤**2** 单击待修改服务单操作列的"更多 > 修改服务单"。
- 步骤**3** 进入服务单修改界面(同服务单创建界面),分别按照Teleport方式和磁盘方式,根据 实际情况修改服务单信息。
- **步骤4** 单击"立即购买",确认服务单详情信息,提交服务单。

**----**结束

### 取消服务单

- Teleport方式服务单已创建,在状态显示"准备寄送设备"前可取消服务单,即在 "服务单审核中"、"设备初始化中"和"准备寄送设备"三个状态下均可取消 服务单。
- 磁盘方式服务单已创建,但用户还未寄送磁盘到华为数据中心,即服务单状态为 "待寄送磁盘"时可取消服务单。
- 步骤**1** 登录DES管理控制台。
- 步骤**2** 单击待操作服务单操作列的"更多 > 取消服务单"。
- 步骤**3** 进入取消服务单提示界面,单击"确认",取消数据快递服务单。
- 步骤**4** 服务单取消后,服务单状态会变为"已取消"。

**----**结束

### 删除服务单

- Teleport方式的服务单状态为"服务单审核中"或"已取消"时可删除服务单。
- 磁盘方式的服务单状态为"待寄送磁盘"、"已取消"、"已过期"时可删除服 务单。
- 步骤**1** 登录DES管理控制台。
- 步骤**2** 在操作列单击"更多 > 删除服务单"。

**----**结束

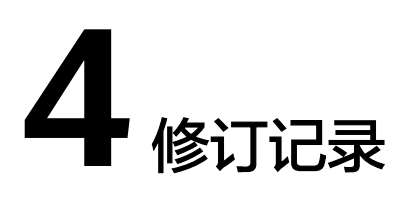

<span id="page-35-0"></span>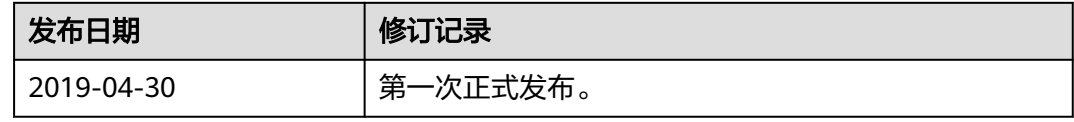